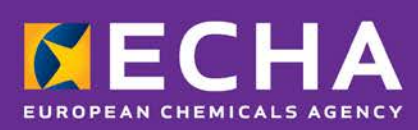

# Generatore di UFI Guida all'utilizzo

Luglio 2018

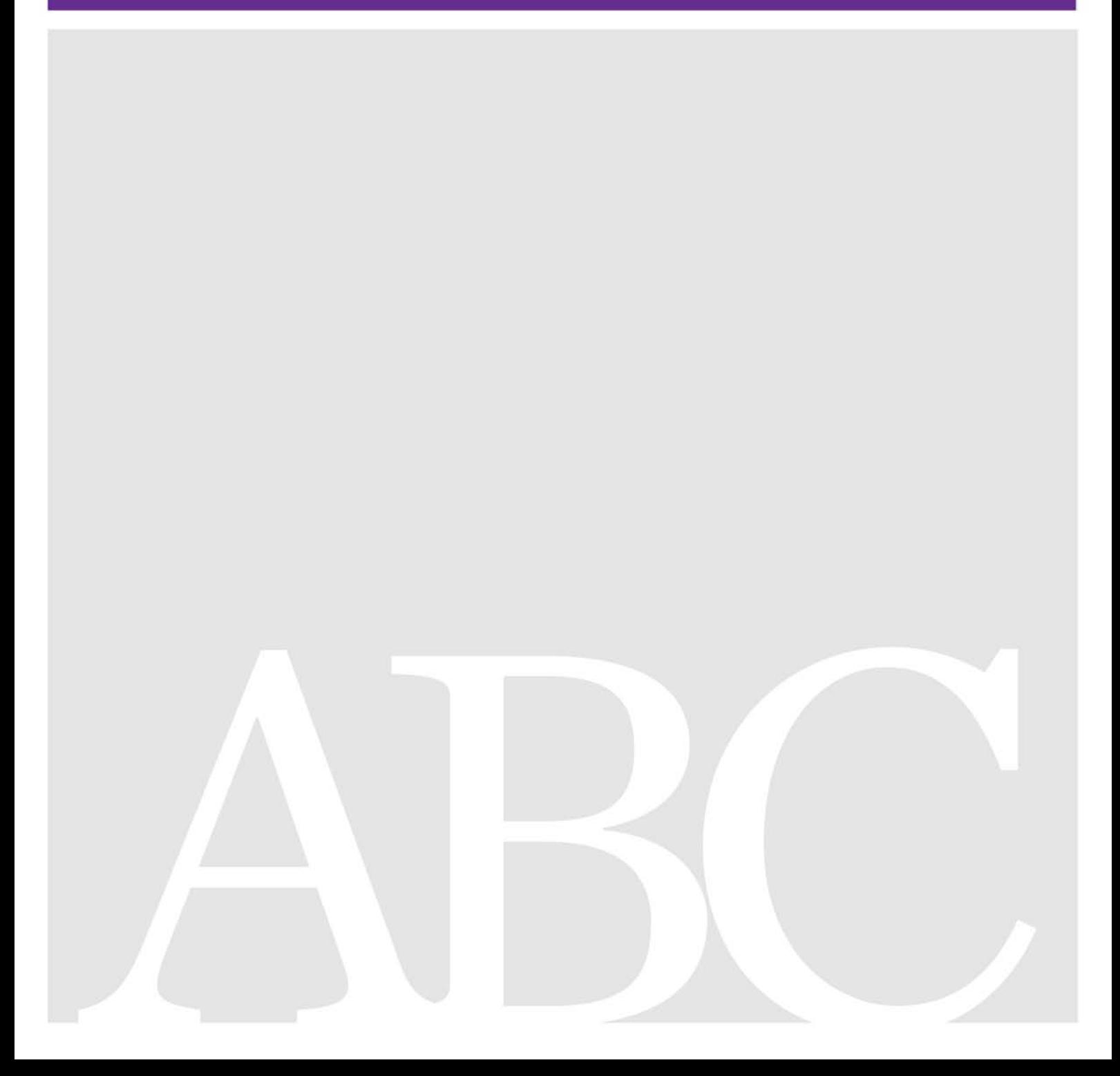

## **Clausola di esclusione della responsabilità**

Il presente documento ha lo scopo di assistere gli utenti nell'adempimento degli obblighi previsti dal regolamento CLP. Tuttavia, si ricorda agli utenti che il testo del regolamento CLP è l'unico riferimento normativo autentico e che le informazioni contenute nel presente documento non costituiscono un parere legale. L'uso di dette informazioni rientra nell'esclusiva responsabilità dell'utente. L'Agenzia europea per le sostanze chimiche declina ogni responsabilità in relazione al possibile uso delle informazioni contenute nel presente documento.

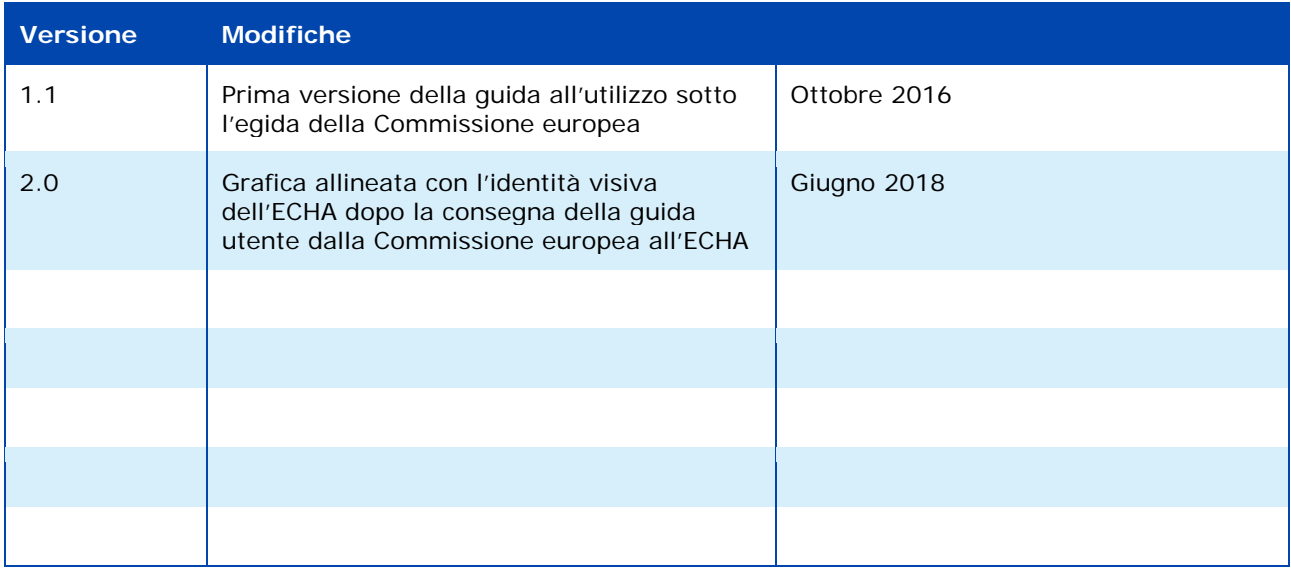

**Generatore di UFI - Guida all'utilizzo Riferimento:** ECHA-18-H-20-IT **ISBN:** 978-92-9020-631-6 **Numero di catalogo:** ED-02-18-857-IT-N **DOI:** 10.2823/329472 **Data di pubblicazione:** luglio 2018 **Lingua:** IT

© Agenzia europea per le sostanze chimiche, 2018 Copertina © Agenzia europea per le sostanze chimiche

Per inviare eventuali osservazioni o domande relative al presente documento, utilizzare il modulo per la richiesta di informazioni (riportando il riferimento e la data di pubblicazione). Il modulo per la richiesta di informazioni è reperibile alla pagina Contatti dell'ECHA all'indirizzo:

<http://echa.europa.eu/it/contact>

#### **Agenzia europea per le sostanze chimiche**

Indirizzo postale: C.P. 400, FI-00121 Helsinki, Finlandia Sede: Annankatu 18, Helsinki, Finlandia

# **Sommario**

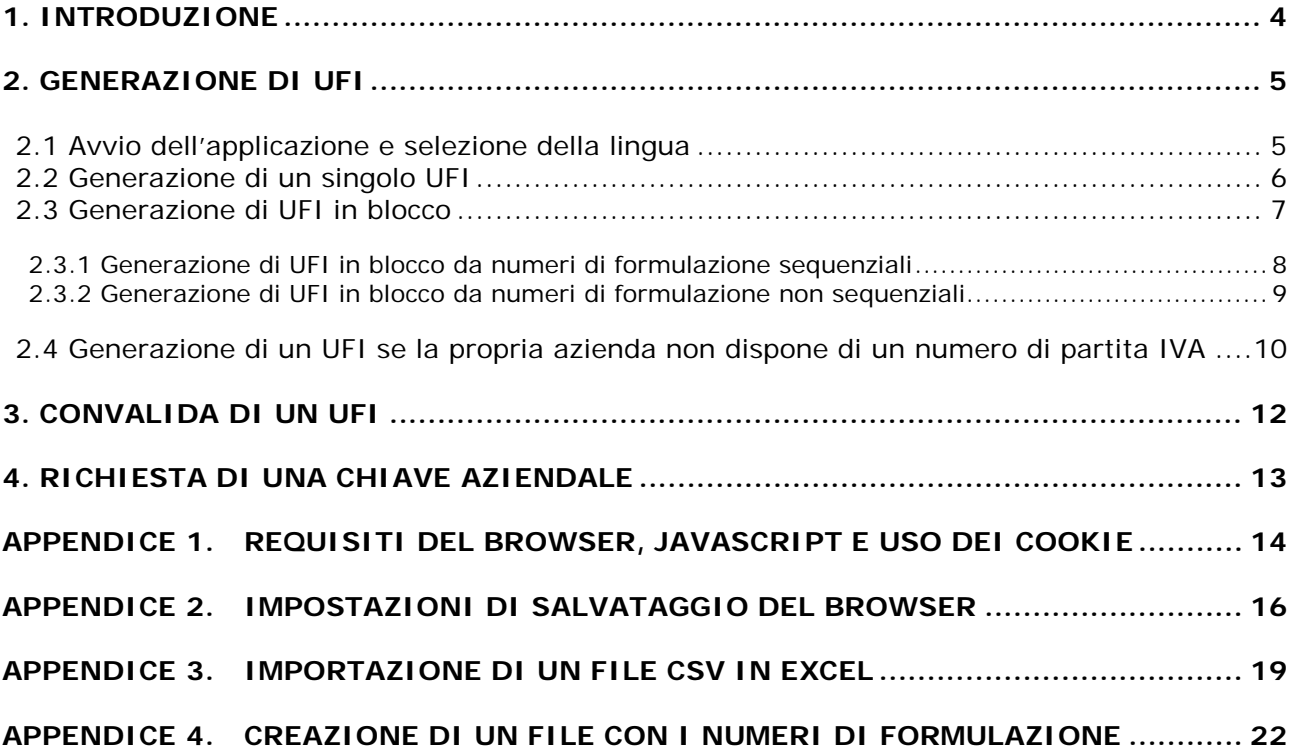

# **Indice delle figure**

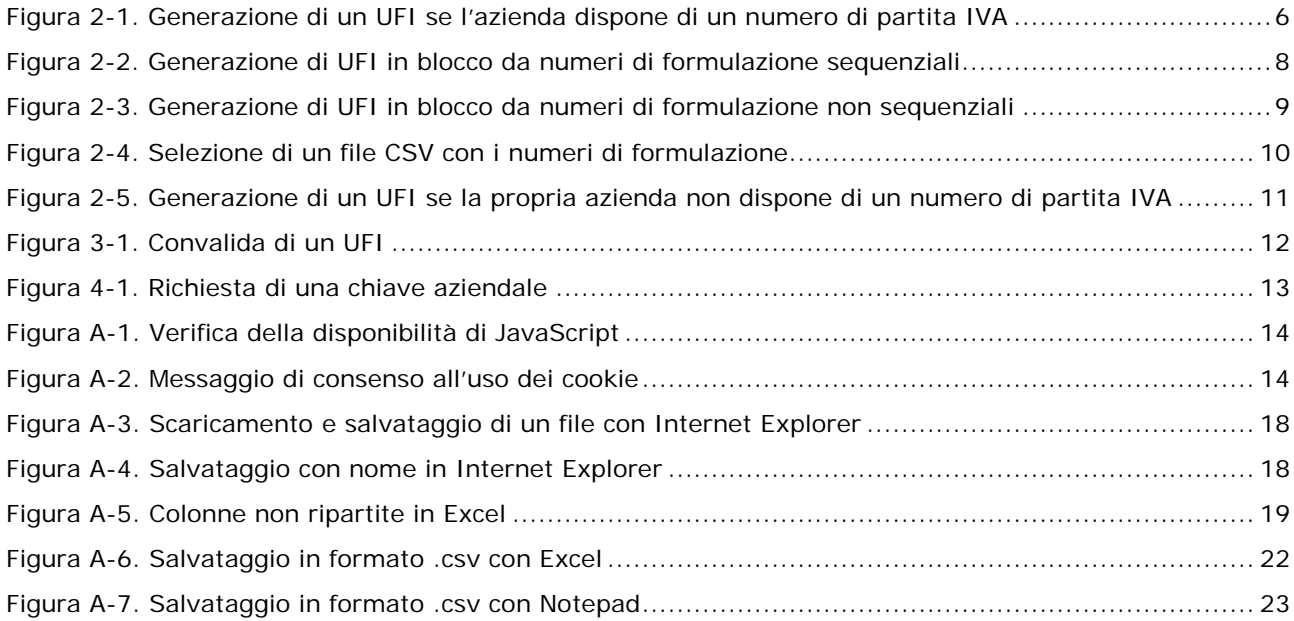

# **Indice delle tabelle**

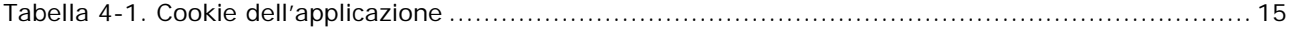

# <span id="page-3-0"></span>**1. Introduzione**

Il concetto di **identificatore unico di formula** (Unique Formula Identifier, UFI) nasce dall'esigenza di definire un formato di presentazione armonizzato a uso degli importatori e degli utilizzatori a valle per la trasmissione agli organismi designati di informazioni sulle miscele pericolose che immettono sul mercato. L'UFI viene utilizzato per creare un collegamento inequivocabile tra un prodotto immesso sul mercato e le informazioni disponibili ai fini del trattamento dei pazienti.

In tale contesto si è proceduto a definire un formato per l'identificatore unico di formula e a sviluppare un'applicazione software che permette alle imprese di generare tale UFI.

La presente guida all'utilizzo fornisce informazioni e assistenza sulle funzionalità dell'applicazione:

- avvio dell'applicazione e selezione della lingua;
- generazione di UFI, uno per volta o in blocco;
- convalida di UFI;
- richiesta di una chiave aziendale per le aziende che non dispongono di un numero di partita IVA e intendono sviluppare o utilizzare una versione locale del generatore.

Il generatore di UFI è un'**applicazione web** che elabora i dati nel browser; di conseguenza, non salva gli UFI generati dall'utente, né registra informazioni sull'utilizzo dell'applicazione stessa: spetta dunque all'utente salvare gli UFI che ha generato uno per volta o in blocco.

Per informazioni tecniche riguardanti le impostazioni e i requisiti del browser, il JavaScript, l'uso dei cookie e il formato dei file, consultare le appendici.

# <span id="page-4-0"></span>**2. Generazione di UFI**

## <span id="page-4-1"></span>**2.1 Avvio dell'applicazione e selezione della lingua**

Per avviare l'applicazione, digitare l'indirizzo 1 **<https://ufi.echa.europa.eu/#/create>** sulla barra degli indirizzi del proprio browser. La pagina principale dell'applicazione è suddivisa in tre schede, una per ogni funzionalità dello strumento: • **Create UFIs** (creazione di UFI); questa scheda si apre all'avvio dell'applicazione. • **Validate UFI** (convalida di UFI). • **Get a company key** (richiesta di una chiave aziendale). È possibile navigare liberamente da una scheda all'altra cliccando sulla relativa intestazione. Il passaggio a un'altra scheda non modifica né cancella i dati dell'utente. L'applicazione è disponibile in tutte le lingue  $\overline{2}$ ufficiali dell'Unione europea. La lingua English predefinita è l'inglese. English Per cambiare la lingua, selezionare quella Български preferita nel menu in alto a destra. Česky L'applicazione verrà immediatamente ricaricata nella lingua selezionata. Dansk Deutsch Se le impostazioni del browser consentono di creare cookie (cfr. appendice [1\)](#page-13-0), l'applicazione Ελληνικά ricorderà la lingua selezionata dall'utente: al Español riavvio, il generatore di UFI viene caricato Eesti keel nella lingua attiva nel momento in cui l'utente Suomi l'aveva chiuso.Français Hrvatski Magyar Italiano Lietuvių Latviešu Malti Nederlands **Norsk** Polski Português Română Slovensky Slovenski Svenska

# <span id="page-5-0"></span>**2.2 Generazione di un singolo UFI**

Come indicato nella figura 2-1, per generare un singolo UFI bastano 4 semplici operazioni.

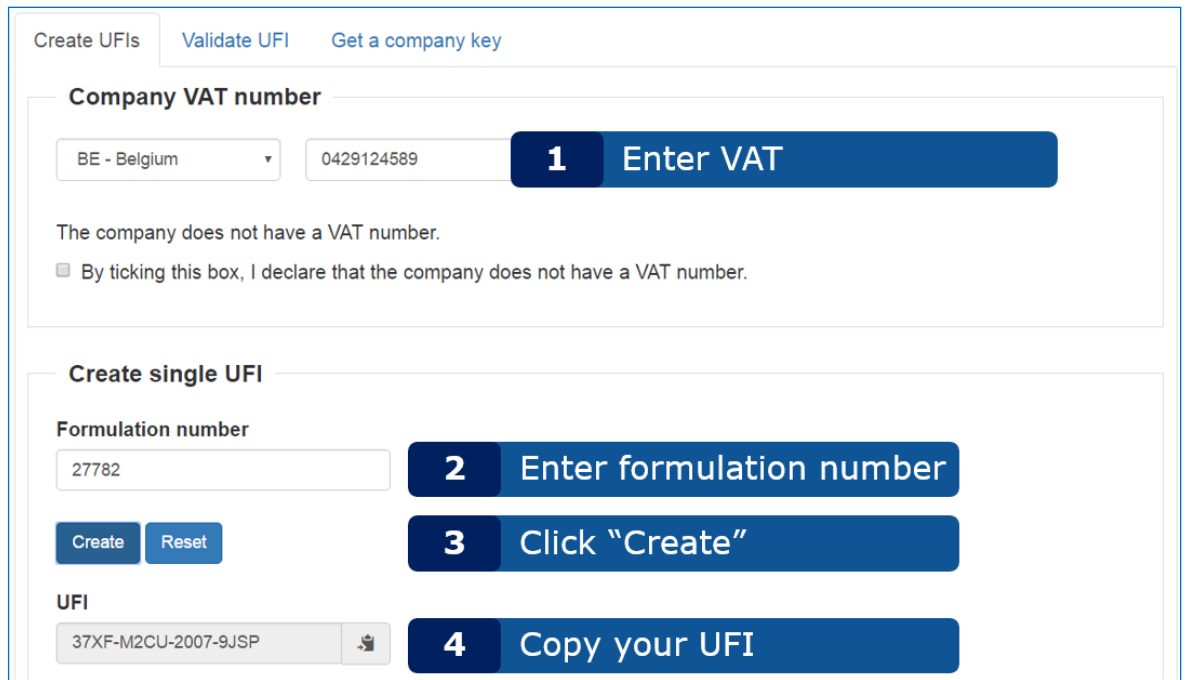

<span id="page-5-1"></span>Figura 2-1. Generazione di un UFI se l'azienda dispone di un numero di partita IVA

Se la propria azienda non dispone di una partita IVA, occorre seguire le istruzioni riportate nella sezione 2.4 di seguito.

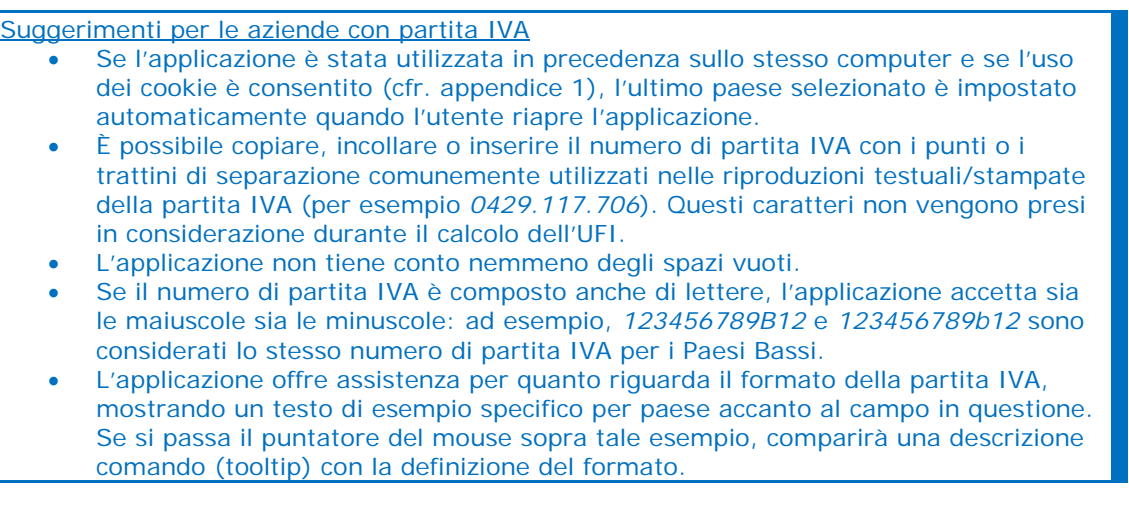

## **Suggerimenti sul numero di formulazione**

- **Un numero di formulazione deve essere un numero intero compreso tra 0 e 268 435 455.**
- **Eventuali punti sono considerati come separatori delle migliaia e non quali parte del dato inserito nel riquadro. Per esempio,** *1.267* **e** *1267* **sono considerati lo stesso numero di formulazione.**

#### • **Sono ignorati anche gli spazi vuoti.**

**Suggerimenti sull'UFI**: l'UFI generato si può copiare negli appunti cliccando semplicemente sull'icona a destra del riquadro, in modo da potere incollare facilmente il dato all'interno di un'altra applicazione.

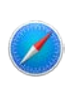

Questa funzionalità non è completamente supportata in Safari in cui l'UFI viene selezionato, ma non inserito negli appunti. In tal caso, l'utente dovrà ancora eseguire quest'ultima azione.

Attenzione: se si modificano i dati di qualsiasi campo, l'UFI viene cancellato; perciò occorre copiarlo prima di eseguire qualsiasi modifica di questo tipo. Naturalmente è sempre possibile rigenerare il proprio UFI: con la stessa combinazione di partita IVA e numero di formulazione viene creato lo stesso UFI.

# <span id="page-6-0"></span>**2.3 Generazione di UFI in blocco**

Se si devono generare diversi UFI in blocco per la stessa azienda, è preferibile usare la funzione "Creare più UFI" anziché generarli manualmente uno per volta. Con la generazione di UFI in blocco si fornisce all'applicazione una serie di numeri di formulazione e gli UFI corrispondenti vengono generati con un'unica operazione. Ci sono due modi per fornire i numeri di formulazione:

- se i numeri di formulazione dell'utente sono **sequenziali**, è possibile inserirli facilmente nell'applicazione specificando il valore del primo numero di formulazione e indicando quanti sono gli UFI che si vogliono generare. Questo è dimostrato in base alla figura 2-2 di seguito;
- se i numeri di formulazione dell'utente **non sono sequenziali**, è necessario fornirli all'applicazione utilizzando un file CSV/di testo. Questo è dimostrato nella figura 2-3.

N.B.: il numero massimo di UFI richiedibili con una singola richiesta in blocco è pari a 10 000.

S.

# <span id="page-7-0"></span>**2.3.1 Generazione di UFI in blocco da numeri di formulazione sequenziali**

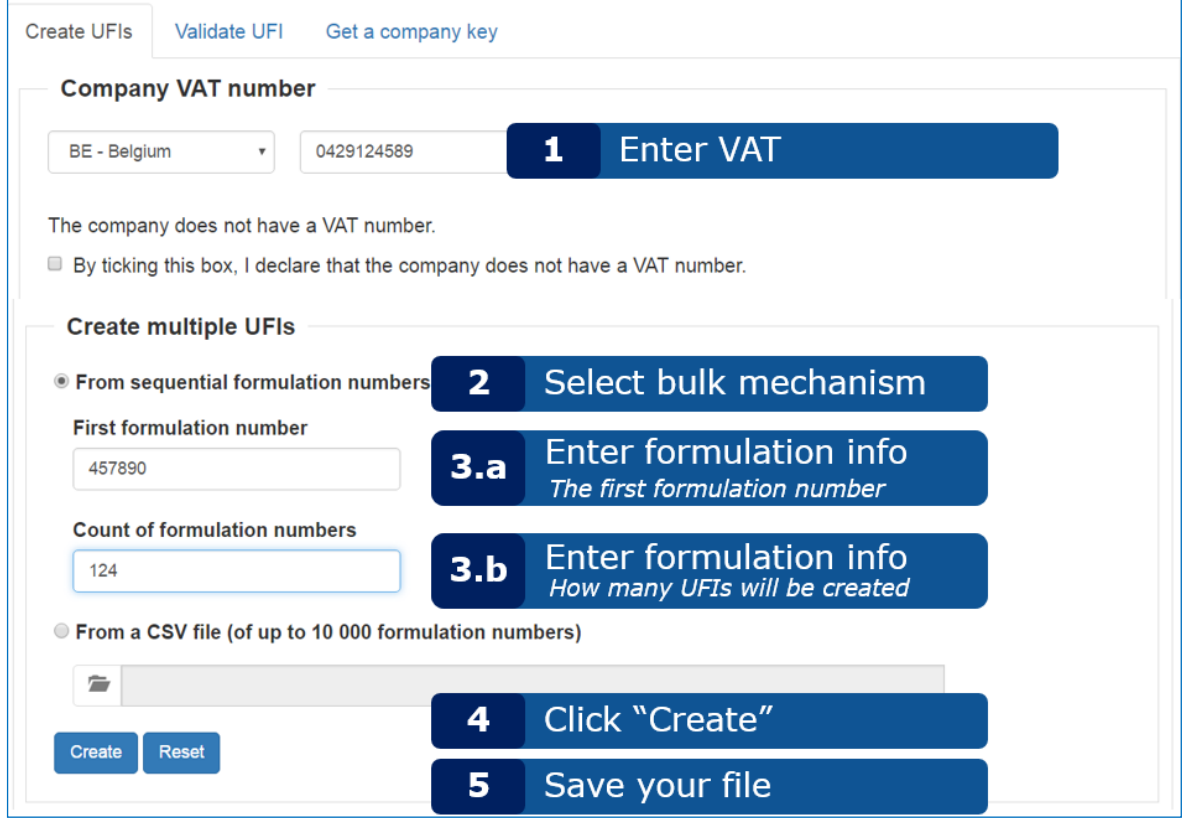

#### <span id="page-7-1"></span>**Figura 2-2. Generazione di UFI in blocco da numeri di formulazione sequenziali**

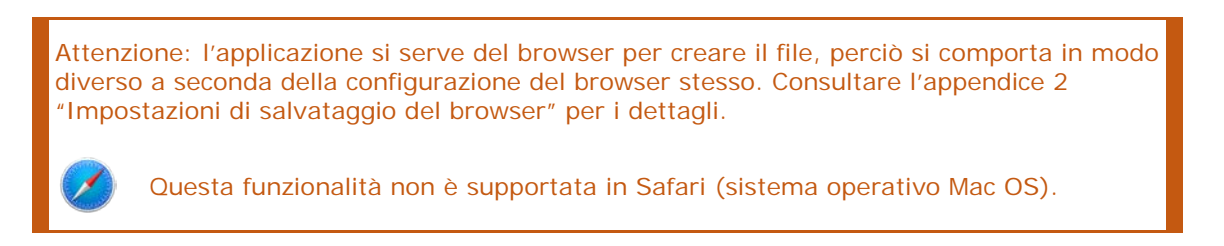

Si apre una finestra di dialogo in cui l'applicazione propone un nome per il file generato, così composto:

```
"UFI_<numero di partita IVA>_<DATA_AAAAMMGG>_<ORA_HHMMSS>.csv"
```
oppure

"UFI\_<DATA\_AAAAMMGG>\_<ORA\_HHMMSS>.csv"

a seconda del formato della partita IVA. Un nome di file potrebbe quindi essere:

"UFI\_BE0429117706\_20160607\_174706.csv".

Attenzione: è responsabilità dell'utente salvare il file ricevuto e dargli un nome adeguato, possibilmente diverso da quello proposto dall'applicazione.

Suggerimento: importare il file CSV in Excel **In base alle impostazioni locali del proprio computer, è possibile che il file CSV non venga visualizzato correttamente come foglio Excel a due colonne. In questo caso, consultare l'appendice [3](#page-18-0) ["Importazione di un file CSV in Excel"](#page-18-0) per scoprire come importare il proprio file CSV in Excel.**

## <span id="page-8-0"></span>**2.3.2 Generazione di UFI in blocco da numeri di formulazione non sequenziali**

Per generare UFI multipli a partire da numeri di formulazione non sequenziali occorre innanzitutto preparare un file di testo o un file CSV contenente una sola colonna con i numeri di formulazione e poi seguire le istruzioni riportate nella figura 2-3.

Le sole limitazioni per il file sono le seguenti:

- deve avere un solo numero di formulazione per ogni riga;
- non può contare più di 10 000 righe;
- non può contenere righe vuote.

Se il file non è generato da un programma, è possibile crearlo manualmente usando Excel o qualsiasi editor di testi (per esempio Notepad o Notepad++) per inserire i numeri di formulazione (uno per riga) e salvare i dati come file di testo. Informazioni più dettagliate su come salvare il file sono fornite nell'appendice A.4 "Creazione di un file con i numeri di formulazione".

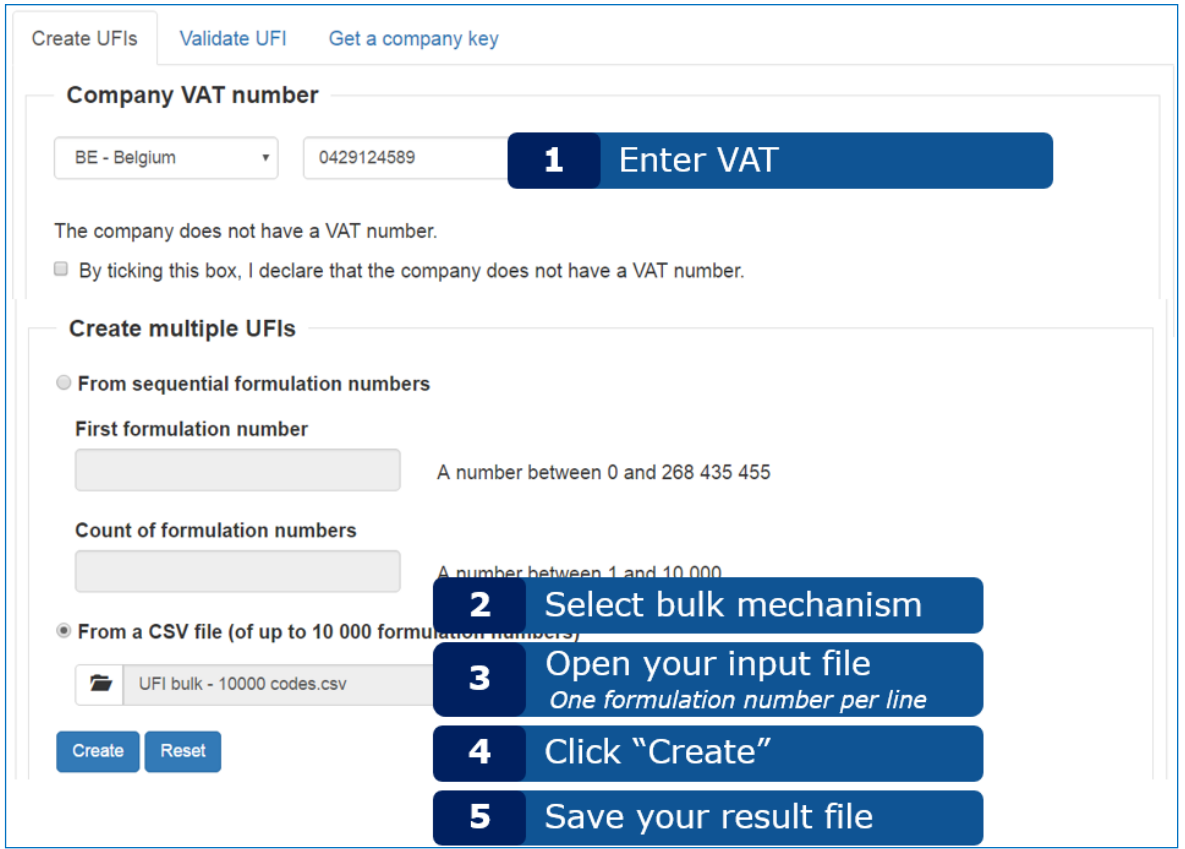

#### <span id="page-8-1"></span>**Figura 2-3. Generazione di UFI in blocco da numeri di formulazione non sequenziali**

Durante la fase 3 l'utente deve selezionare il proprio file. NB: il tipo di file nel browser è impostato sul formato CSV (vedi il rettangolo rosso nella figura 2-4). Se il file non ha l'estensione .csv, l'utente deve selezionare l'opzione "All files" (Tutti i file) per individuarlo.

| o                                       | Open                                               |                        |                                | ×      |
|-----------------------------------------|----------------------------------------------------|------------------------|--------------------------------|--------|
|                                         | This PC $\rightarrow$ Documents $\rightarrow$ Test | Search Test<br>Ċ<br>v. |                                | ۹      |
| Organize $\sim$<br>New folder           |                                                    |                        | ⊪ ▼                            |        |
| Name                                    | Date modified                                      | Type                   | Size                           |        |
| 圓計 UFI bulk - 1 code.csv                | 06/06/2016 11:03                                   | Microsoft Excel C      | 1 KB                           |        |
| UFI bulk - 1 or more columns.csv        | 30/05/2016 16:30                                   | Microsoft Excel C      | 1 KB                           |        |
| 대 UFI bulk - 2 codes.csv                | 06/06/2016 07:34                                   | Microsoft Excel C      | 1 <sub>KB</sub>                |        |
| 圖 UFI bulk - 3 columns.csv              | 30/05/2016 15:47                                   | Microsoft Excel C      | 1 <sub>KB</sub>                |        |
| UFI bulk - 5 codes user guide.csv<br>■計 | 06/06/2016 14:13                                   | Microsoft Excel C      | 1 <sub>KB</sub>                |        |
| 圖記 UFI bulk - 2000+ codes.csv           | 30/05/2016 16:21                                   | Microsoft Excel C      | 23 KB                          |        |
| UFI bulk - 10000 codes.csv<br>因而        | 30/05/2016 16:24                                   | Microsoft Excel C      | 104 KB                         |        |
| UFI bulk - empty.csv                    | 30/05/2016 15:20                                   | Microsoft Excel C      | 0 KB                           |        |
| UFI bulk - mixed.csv                    | 30/05/2016 16:08                                   | Microsoft Excel C      | 1 KR                           |        |
|                                         | File name: UFI bulk - 2 codes.csv                  | v                      | Microsoft Excel Comma Separa V |        |
|                                         |                                                    | $O$ pen                | ▼                              | Cancel |

<span id="page-9-1"></span>**Figura 2-4. Selezione di un file CSV con i numeri di formulazione**

Se il file caricato dall'utente non è ben formattato, l'applicazione mostra un messaggio di errore che può essere dovuto ai motivi seguenti:

- il file non è di testo con una sola colonna, né un file CSV oppure contiene righe vuote;
- il file non è un file di testo;
- il file comprende almeno un numero di formulazione non valido: l'applicazione non tenta di generare UFI per i numeri di formulazione corretti eventualmente presenti nel file.

# <span id="page-9-0"></span>**2.4 Generazione di un UFI se la propria azienda non dispone di un numero di partita IVA**

Se la propria azienda non dispone di un numero di partita IVA, è possibile creare un UFI seguendo le istruzioni evidenziate nella figura 2-5. Questo approccio è valido anche per la creazione di UFI in blocco descritta nella sezione 2.3.

Attenzione: **questa funzionalità è disponibile per le aziende prive di partita IVA. L'utente non deve utilizzarla se l'azienda dispone di una partita IVA.**

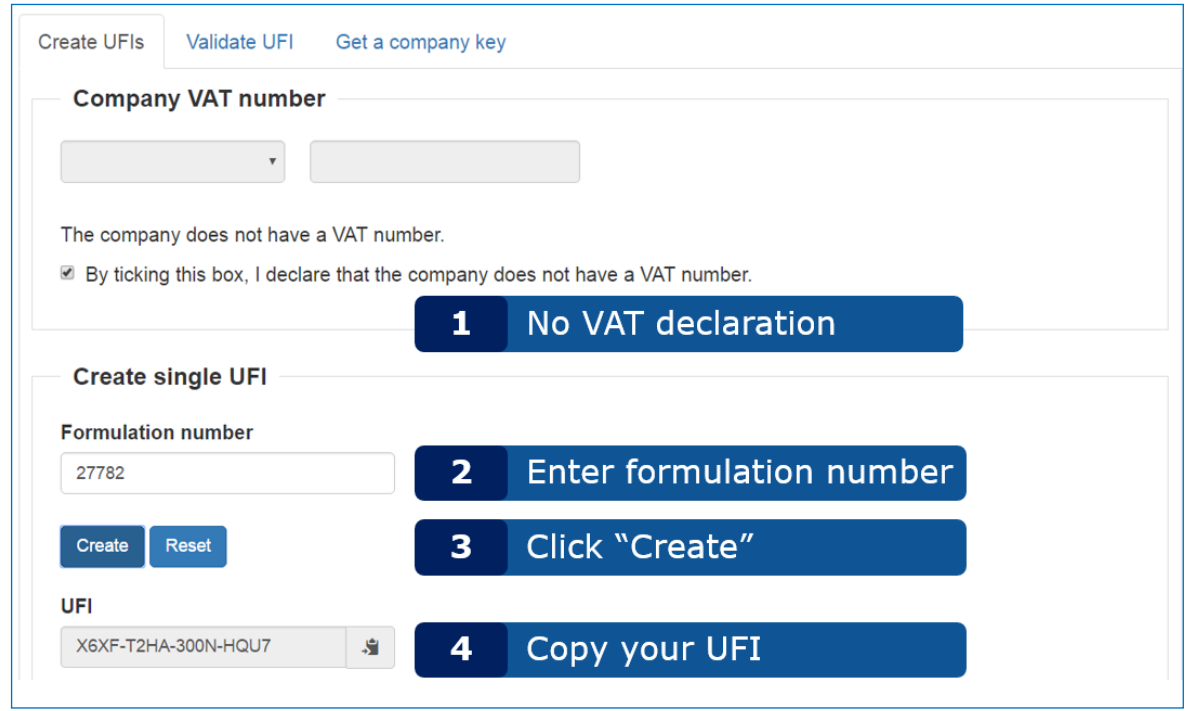

<span id="page-10-0"></span>**Figura 2-5. Generazione di un UFI se la propria azienda non dispone di un numero di partita IVA**

# <span id="page-11-0"></span>**3. Convalida di un UFI**

**Create UFIs** Validate UFI Get a company key TIEL 7200-U0CW-5009-QW3Y  $\mathbf{1}$ **Enter UFI** Validate Reset **Click "Validate"**  $\overline{2}$ The UFI is valid. 3 Read the result

Seguire le istruzioni illustrate nella figura 3-1 per convalidare un UFI.

<span id="page-11-1"></span>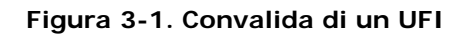

**Suggerimenti** • **È possibile inserire l'UFI con o senza trattini.** • **Gli spazi vuoti digitati non sono tenuti in considerazione.**

Se l'UFI convalidato dall'utente non è corretto, vengono segnalati errori nell'ordine seguente:

- lunghezza dell'UFI: un UFI deve essere lungo 16 caratteri (trattini esclusi);
- caratteri dell'UFI: un UFI non può includere i caratteri "L", "I", "O", "B" e "Z";
- somma di controllo: la somma di controllo deve essere corretta (questa verifica può essere eseguita solo internamente dall'applicazione stessa e non dall'utente). Se la somma di controllo è errata significa che almeno uno dei caratteri dell'UFI non è corretto.

Se la lunghezza, i caratteri e la somma di controllo dell'UFI sono corretti, un UFI può essere comunque errato per i seguenti motivi<sup>1</sup>:

- codificazione delle informazioni relative al paese della partita IVA;
- codificazione del numero di versione.

<span id="page-11-2"></span><sup>1</sup> Un UFI errato di questo tipo può essere creato solo da un funzionamento difettoso dell'algoritmo di generazione.

# <span id="page-12-0"></span>**4. Richiesta di una chiave aziendale**

Per ottenere una chiave aziendale da utilizzare in una versione locale del generatore di UFI, seguire le istruzioni illustrate nella [Figura 4-1.](#page-12-1)

Attenzione: **questa funzionalità è disponibile solo per le aziende che hanno sviluppato la propria implementazione del software per creare UFI e non dispongono di un numero di partita IVA.**

Suggerimento: **per maggiori dettagli su come sviluppare una versione locale del generatore di UFI, consultare il manuale dello sviluppatore sul sito web dei centri antiveleni dell'ECHA.**

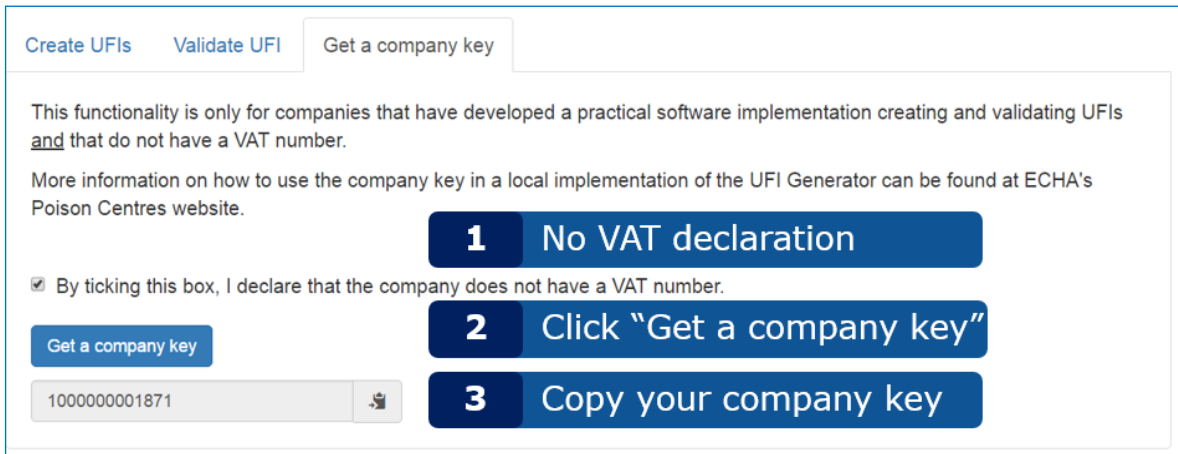

<span id="page-12-1"></span>**Figura 4-1. Richiesta di una chiave aziendale**

**Suggerimento**: la chiave generata si può copiare negli appunti cliccando S. semplicemente sull'icona a destra del riquadro, in modo da poterla incollare facilmente in un'altra applicazione. Questa funzionalità non è completamente supportata in Safari in cui chiave aziendale viene selezionata ma non inserita negli appunti. In tal caso, l'utente dovrà ancora eseguire quest'ultima azione.

# <span id="page-13-0"></span>**Appendice 1. Requisiti del browser, JavaScript e uso dei cookie**

Per avviare l'applicazione basta un **browser recente con JavaScript attivato**.

I requisiti minimi del browser sono:

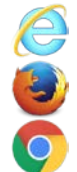

Internet Explorer 10+

Mozilla Firefox 41+

Google Chrome 42+

L'applicazione è stata collaudata anche per funzionare con i seguenti browser (eventuali differenze di comportamento sono state evidenziate nel testo ove necessario):

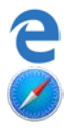

Edge (il sostituto di Internet Explorer su Windows 10)

Safari su computer Apple

Se non si è sicuri che JavaScript sia abilitato sul proprio browser, si può andare su [http://activatejavascript.org/en.](http://activatejavascript.org/en) Questa pagina verifica le impostazioni del browser dell'utente, indicando se JavaScript è attivato oppure no.

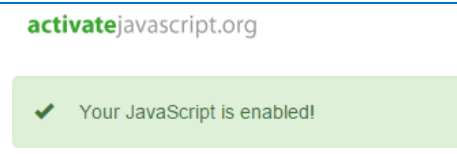

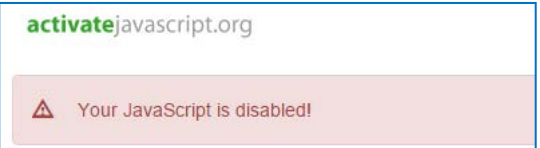

## <span id="page-13-1"></span>**Figura A-1. Verifica della disponibilità di JavaScript**

Se JavaScript è disattivato, il metodo per attivarlo è riportato sul sito web suddetto. Poiché in genere è possibile limitare l'abilitazione di JavaScript a determinati siti, l'utente può attivarlo esclusivamente per questa applicazione mantenendolo disattivato in qualunque altro caso se l'azienda adotta tale politica.

L'applicazione utilizza i cookie del browser per ricordare la lingua selezionata e i numeri di partita IVA dell'utente. La prima volta che avvia l'applicazione, l'utente è informato in merito ai cookie con un messaggio visibile in fondo alla pagina e illustrato nella figura A-2.

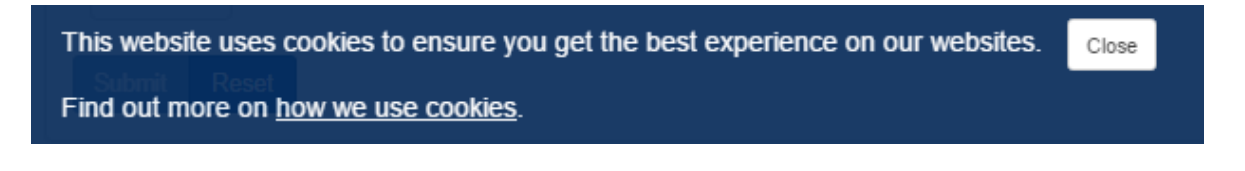

## <span id="page-13-2"></span>**Figura A-2. Messaggio di consenso all'uso dei cookie**

Il link "come utilizziamo i cookie" apre la pagina dell'avviso legale del sito web dell'ECHA alla

sezione sui cookie<sup>[2](#page-14-1)</sup> nella lingua scelta dall'utente.

Cliccando su Chiudi il messaggio scompare e non viene più visualizzato<sup>3</sup>.

Se l'utente decide di non autorizzare il salvataggio di cookie sul computer, l'applicazione funzionerà ugualmente ma alcune delle funzioni non saranno attive: la lingua preferita e il paese della partita IVA dell'utente non saranno inizializzate all'apertura dell'applicazione.

Nella tabella seguente sono elencati i cookie utilizzati dall'applicazione per ricordare la lingua selezionata e i numeri di partita IVA.

<span id="page-14-0"></span>**Tabella 1-1. Cookie dell'applicazione**

| Nome del cookie       | Contenuto del cookie                                                                                                    | Esempio di contenuto                                            |
|-----------------------|----------------------------------------------------------------------------------------------------|-----------------------------------------------------------------|
| currentLanguage       | Codice ISO dell'ultima lingua selezionata.<br>Il suo valore è letto all'avvio<br>dell'applicazione per selezionare la lingua<br>dell'utente.                                    | de                                                              |
| recently_used_country | Codice ISO dell'ultimo paese selezionato.<br>Il suo valore è letto all'avvio<br>dell'applicazione per inizializzare il paese<br>della partita IVA.                              | <b>BF</b>                                                       |
| recently_used_vats    | Il valore degli ultimi 5 numeri di partita<br>IVA utilizzati. Si usa per facilitare,<br>attraverso il completamento automatico,<br>la digitazione del numero della partita IVA. | 0123456789::7C123456789::<br>0856891011::0236919256::1<br>2522: |

<span id="page-14-1"></span><sup>2</sup> [http://www.echa.europa.eu/it/legal-notice#cookies](http://www.echa.europa.eu/it/legal-notice) per la versione italiana.

<span id="page-14-2"></span><sup>&</sup>lt;sup>3</sup> A condizione che l'utente acceda all'applicazione dallo stesso browser e dallo stesso PC e non abbia cancellato il cookie relativo al consenso.

# <span id="page-15-0"></span>**Appendice 2. Impostazioni di salvataggio del browser**

Poiché l'applicazione si serve del browser per salvare i file, si comporta in modo diverso a seconda di come è configurato.

I browser, per impostazione predefinita e in assenza di impostazioni specifiche, salvano i file nella cartella Download, che in Windows si trova all'interno della cartella personale dell'utente: *C:\Users\jdoe\Downloads* per l'utente *jdoe*. Perciò le impostazioni predefinite non permettono di usare l'opzione "Save as" ("Salva con nome"): tutti i file salvati vengono creati in quella cartella con il nome assegnato loro dall'applicazione.

È possibile aggirare questa limitazione e specificare un'altra cartella in cui verranno salvati i file scaricati. La tecnica di configurazione del proprio percorso di salvataggio è leggermente diversa a seconda del browser: qui di seguito è riportata una descrizione dei tre browser principali.

#### **Firefox[4](#page-15-1)**

- Cliccare su Tools (Strumenti) e poi su Options (Opzioni) per aprire la pagina about:preferences.
- Nella sezione General/Downloads (Generale/Download), selezionare Save files to (Salva i file in) e indicare la cartella desiderata, come nell'illustrazione.

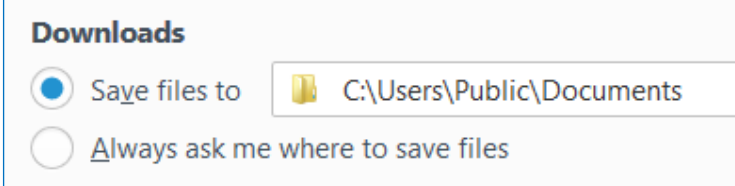

In alternativa, se si clicca su Always ask me where to save files (Chiedi sempre dove salvare i file), il browser fa scegliere la cartella di salvataggio all'utente ogni volta che questi salva un file scaricato, come nell'illustrazione.

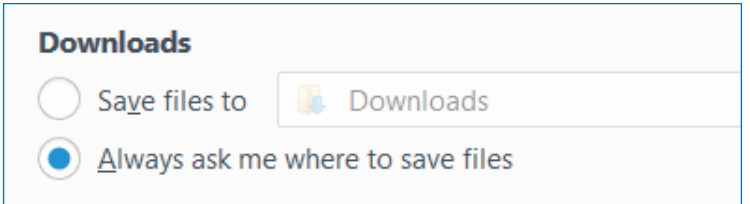

Se si sceglie questa opzione, si deve specificare una cartella di salvataggio ogni volta che si scarica un file, avendo la possibilità di selezionare ogni volta una directory diversa.

<span id="page-15-1"></span><sup>4</sup> Provato con Firefox 45.0.2.

#### **Chrome[5](#page-16-0)**

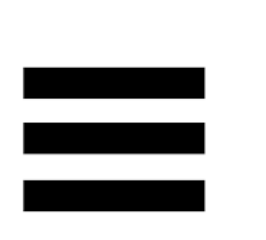

- Cliccare sull'icona in alto a destra.
- Cliccare su **Settings** (Impostazioni) per aprire la pagina chrome://settings/.
- Cliccare su Show advanced settings... (Mostra impostazioni avanzate...)
- Nella sezione Downloads (Download), selezionare la Download location (Percorso di download) o spuntare la casella Ask where to save each file before downloading (Chiedi sempre dove salvare il file prima di scaricarlo), come nell'illustrazione qui di seguito.

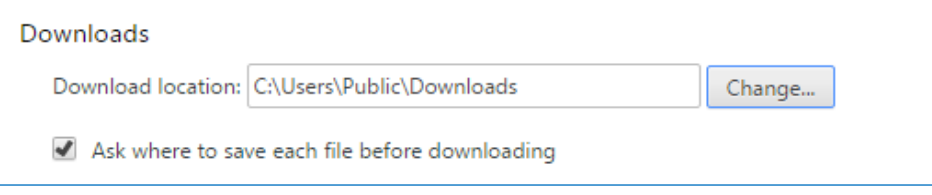

## **Internet Explorer[6](#page-16-1)**

- Cliccare sull'icona  $\ddot{\mathfrak{B}}$  in alto a destra.
- Cliccare su View downloads (Visualizza download).
- Nell'angolo in basso a sinistra della finestra di dialogo che si apre, cliccare su Options (Opzioni).
- Cercare il percorso di scaricamento desiderato e cliccare su OK.

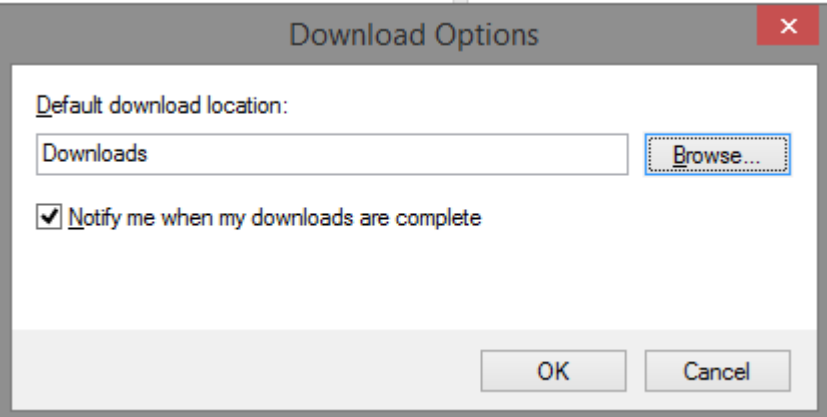

A differenza di Firefox o Chrome, Internet Explorer non dispone di un'opzione esplicita per richiedere al browser di proporre una cartella in cui salvare il file a ogni download. In

<span id="page-16-0"></span><sup>5</sup> Provato con Chrome 50.0.2661.102.

<span id="page-16-1"></span><sup>6</sup> IE9, IE10, e IE11.

compenso, il browser offre all'utente la possibilità di selezionare l'opzione "Save as" ("Salva con nome"): quando si scarica un file, si apre una finestra di dialogo in fondo alla pagina, come illustrato nella figura A-3.

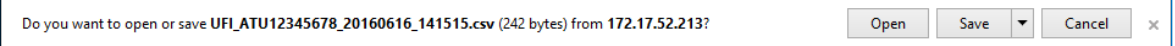

### <span id="page-17-0"></span>**Figura A-3. Scaricamento e salvataggio di un file con Internet Explorer**

Se si clicca semplicemente su Save (Salva), il file verrà salvato nella cartella "Download" configurata dall'utente. Se invece si seleziona il triangolo accanto al pulsante Save (Salva), l'utente potrà scegliere l'opzione Save as (Salva con nome), che permette di specificare un percorso dove salvare il file. Ciò è illustrato nella figura A-4.

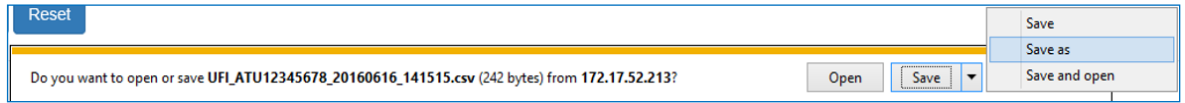

<span id="page-17-1"></span>**Figura A-4. Salvataggio con nome in Internet Explorer**

# <span id="page-18-0"></span>**Appendice 3. Importazione di un file CSV in Excel**

Il file CSV generato dall'applicazione utilizza la virgola standard (",") come separatore. In linea di massima, le colonne saranno ripartite all'avvio del file in Excel. Se ciò non avviene, come illustrato di seguito, è perché le impostazioni locali dell'utente non riconoscono la virgola come separatore.

|   | 101, XP80-8083-R00C-NE0R |  |
|---|--------------------------|--|
| 2 | 190,0AH0-90PF-000D-HSVG  |  |
| 3 | 234,23N0-K01W-G005-MTHA  |  |
| 4 | 567, YPJ1-30W3-F00Y-WGJT |  |
| 5 | 890,KEF2-K0UA-D00T-JRSN  |  |
|   |                          |  |

<span id="page-18-1"></span>**Figura A-5. Colonne non ripartite in Excel**

L'utente può cercare di modificare le proprie impostazioni locali, ma è consigliabile importare il file CSV in Excel come di seguito indicato<sup>[7](#page-18-2)</sup>.

1. Aprire una cartella di lavoro vuota.

-

2. Nella sezione Data (Dati), selezionare From Text (Da testo) in Get External Data (Carica dati esterni).

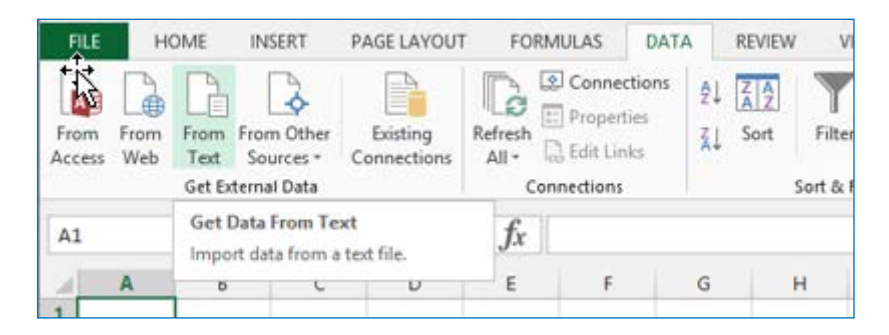

3. Cercare e selezionare il file CSV, quindi cliccare su Import (Importa).

<span id="page-18-2"></span><sup>7</sup> Le schermate di questa sezione sono tratte da Excel 2013. Il meccanismo di importazione è simile in altre versioni del software.

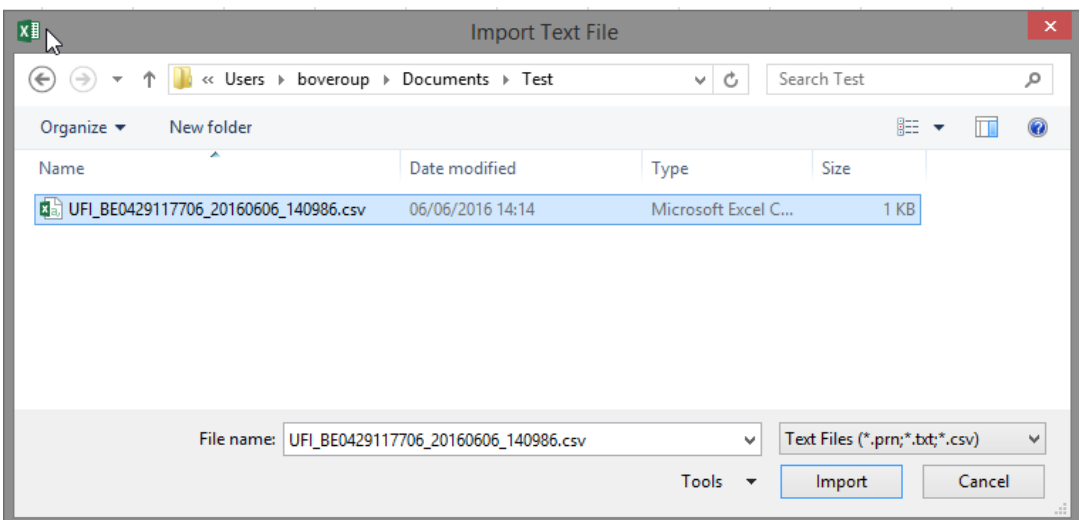

4. Excel apre l'importazione guidata. Selezionare <u>Delimited</u> (<u>Delimitato</u>) e poi <u>Next</u> (Avanti).

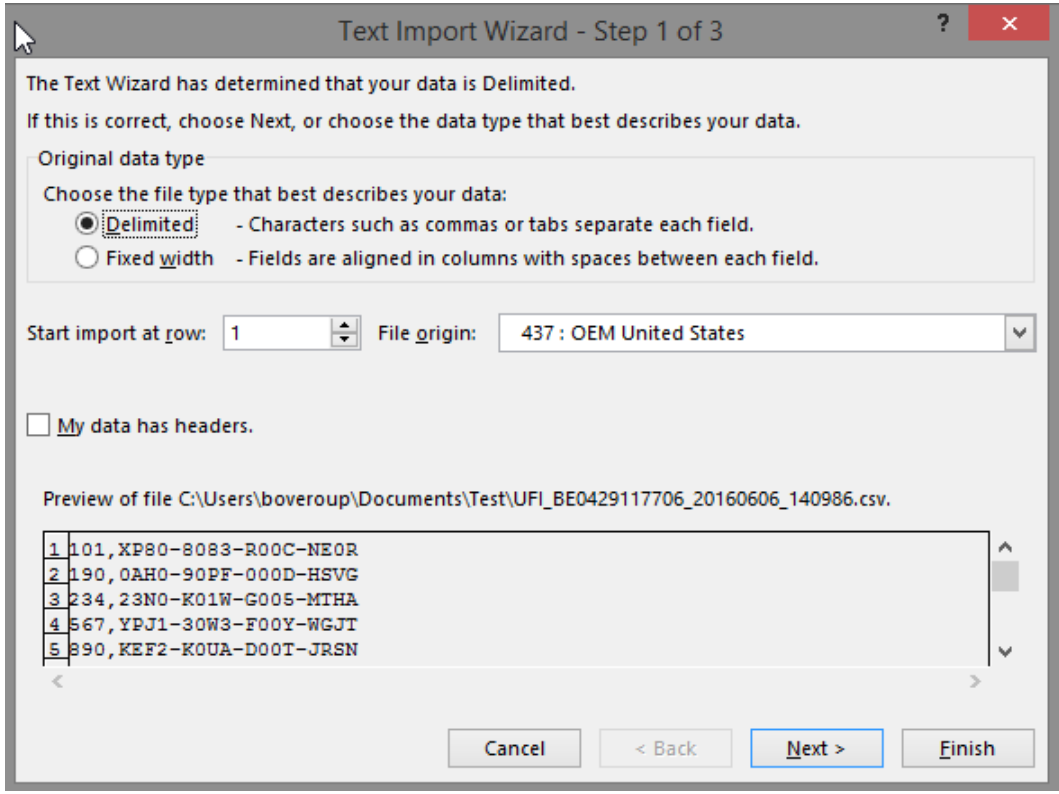

5. Nel passaggio successivo, selezionare <u>Comma</u> (<u>Virgola</u>) come delimitatore e cliccare su Finish (Fine).

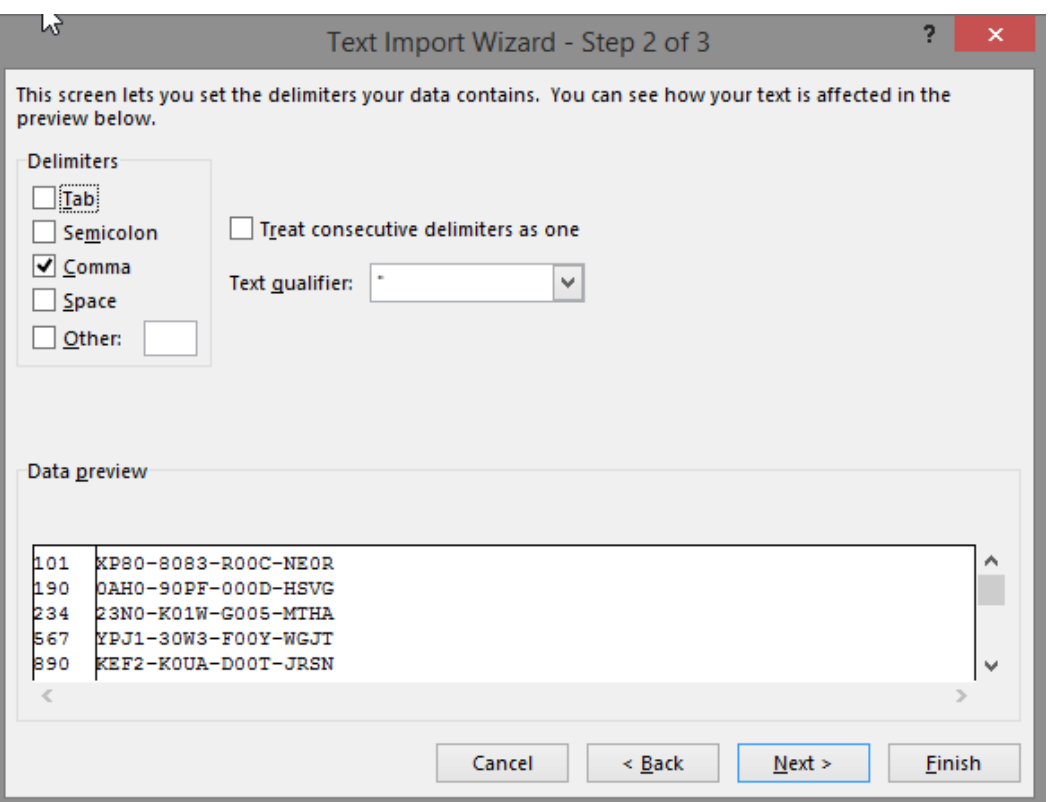

6. Cliccare su OK nella finestra di dialogo successiva in cui viene chiesto all'utente dove inserire i dati importati.

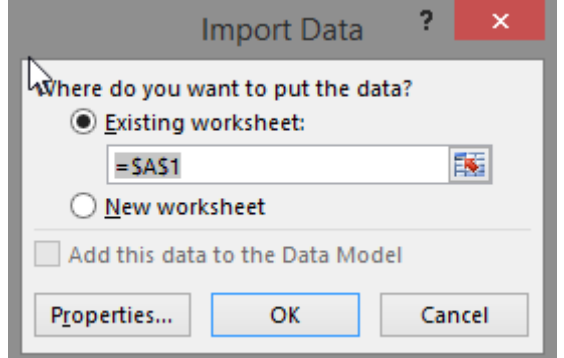

7. Excel importa i dati in due colonne.

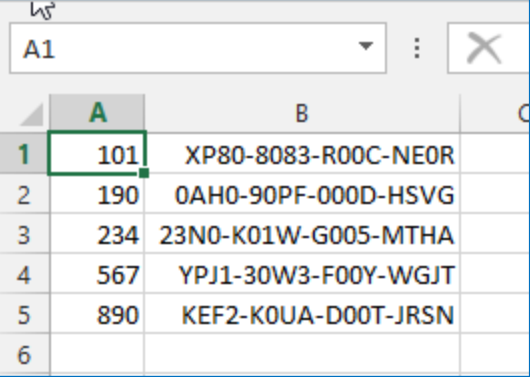

Ora è possibile salvare il file come documento Excel vero e proprio (con estensione .xls o .xlsx).

# <span id="page-21-0"></span>**Appendice 4. Creazione di un file con i numeri di formulazione**

Per generare UFI in blocco quando i numeri di formulazione non sono consecutivi, è necessario codificarli come file di testo/CSV.

Le sole limitazioni per il file sono le seguenti:

- deve avere un solo numero di formulazione per ogni riga;
- non può contare più di 10 000 righe;
- non può contenere righe vuote.

Se il file non è generato da un programma, lo si può creare facilmente usando Excel.

- 1. Aprire Excel.
- 2. Digitare i numeri di formulazione.
- 3. Durante il salvataggio del file:
	- a. dare un nome al file
	- b. selezionare "CSV (Comma delimited) (\*.csv)" ["CSV (delimitato dal separatore di elenco) (\*.csv)"]

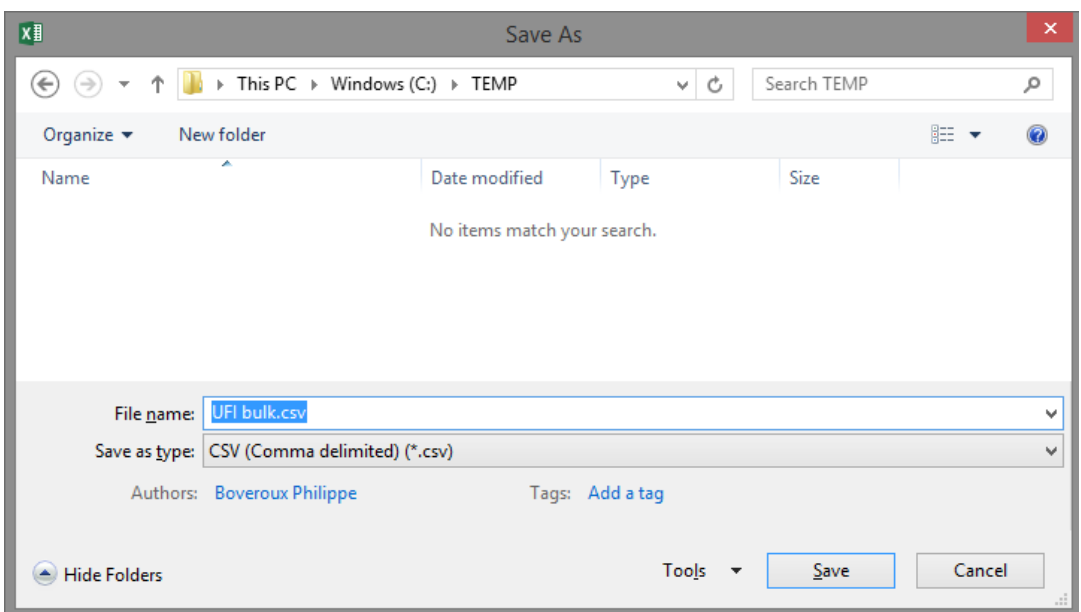

#### <span id="page-21-1"></span>**Figura A-6. Salvataggio in formato .csv con Excel**

4. Fare clic su Save (Salva).

È possibile usare altrettanto facilmente anche un qualsiasi editor di testi (per esempio Notepad o Notepad++) per digitare i numeri di formulazione (uno per riga) e salvare i dati come file di

testo.

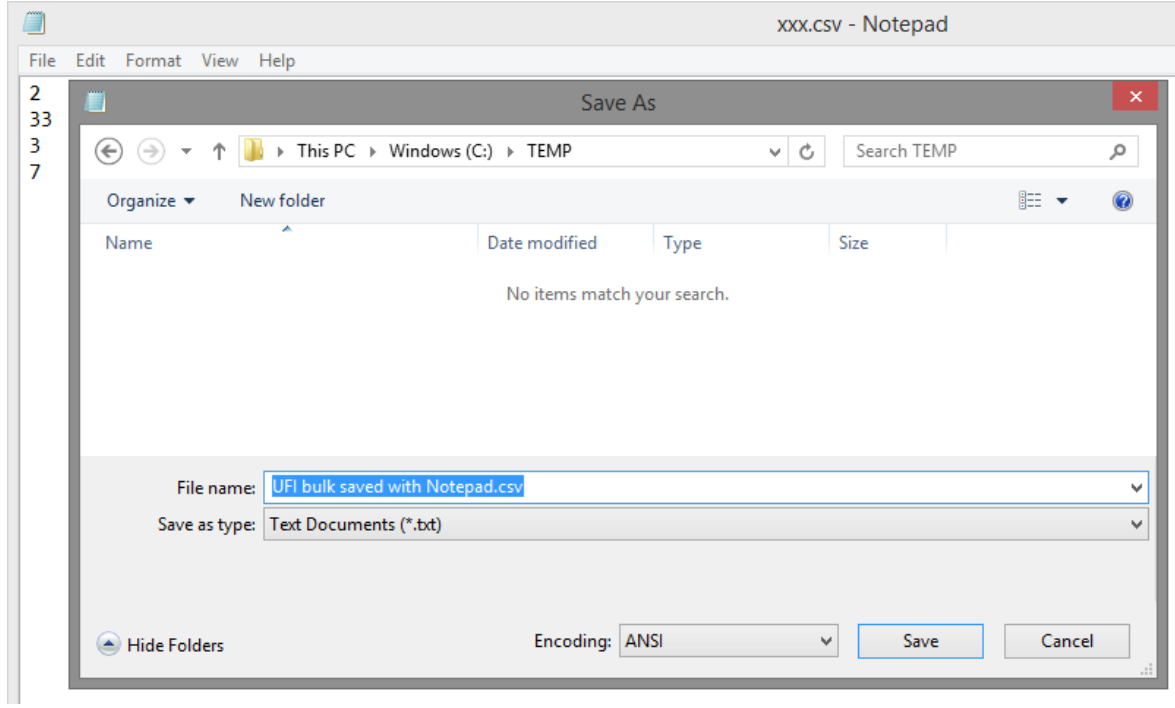

<span id="page-22-0"></span>**Figura A-7. Salvataggio in formato .csv con Notepad**

**AGENZIA EUROPEA PER LE SOSTANZE CHIMICHE Casella Postale 18, Annankatu 400, FI-00121 Helsinki, Finlandia echa.europa.eu**